## **Instructions to Accept Funds or Request Reconsideration**

## **Full/Partial Funding:**

Log in at the front office.

Click on the left bar menu under "**Submissions.**"

You will see a list of all your projects. Click on the yellow folder that says "**Funding Results and Final Application**." Once you are at this screen, click "**Next**."

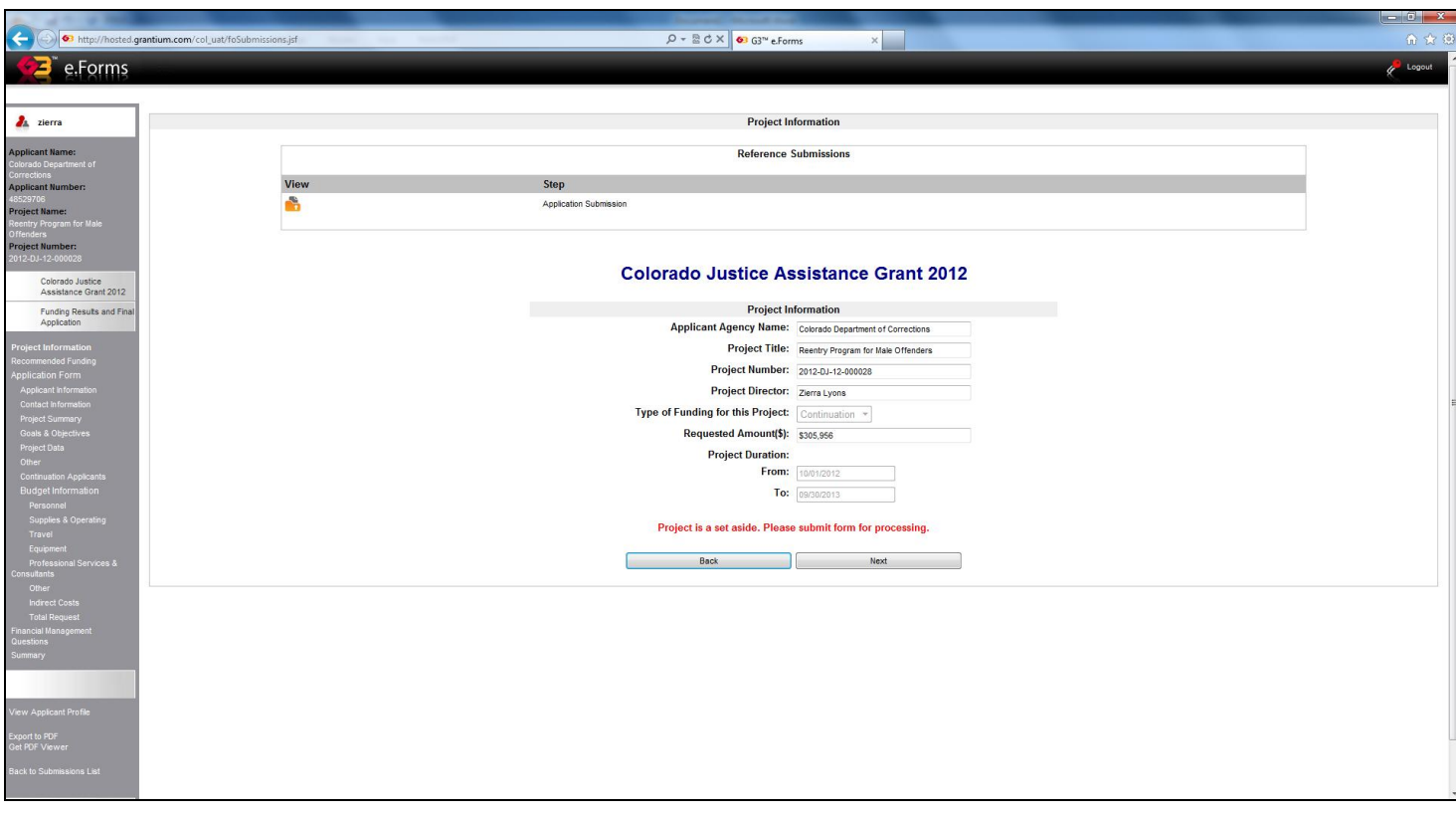

You will see this screen "**Recommendation Letter**." This screen contains the recommendation letter which will let you know if your project was recommended for full/partial or zero funding.

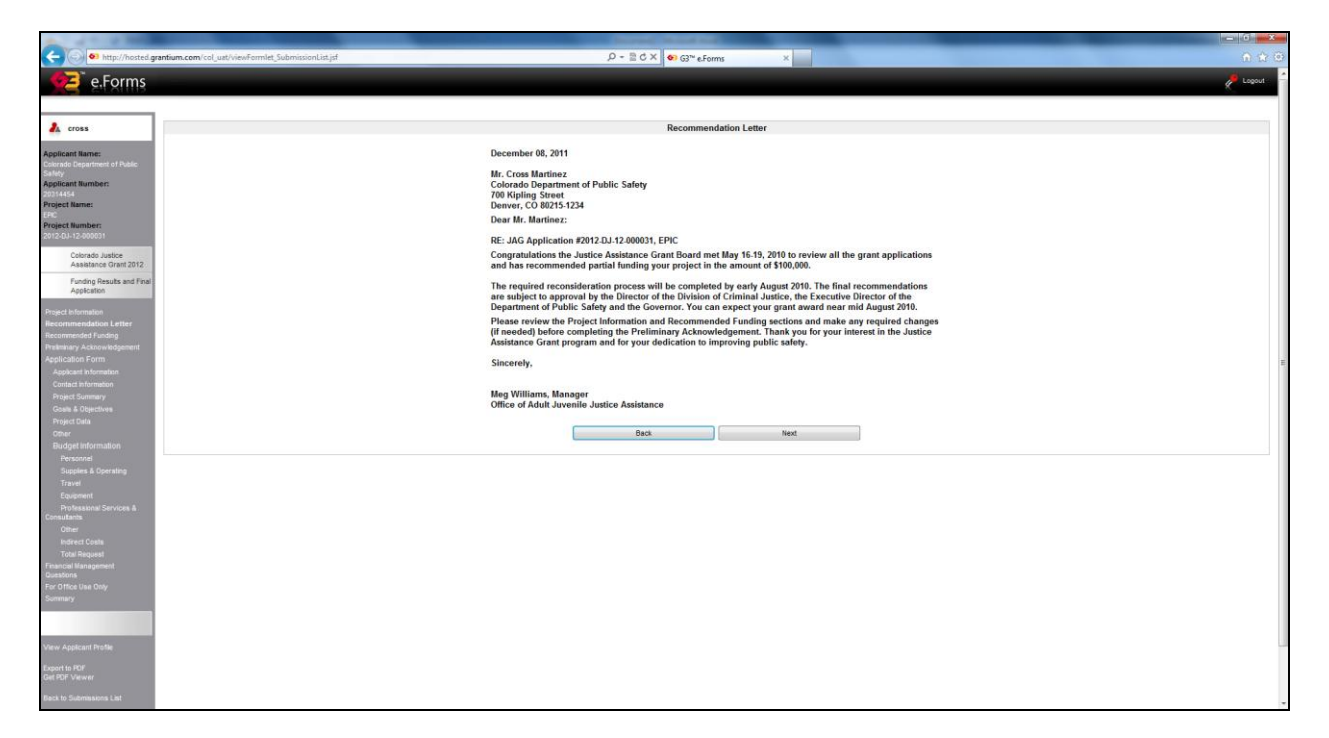

Read the letter then click "**Next**."

You will then see this screen "**Recommended Funding**."

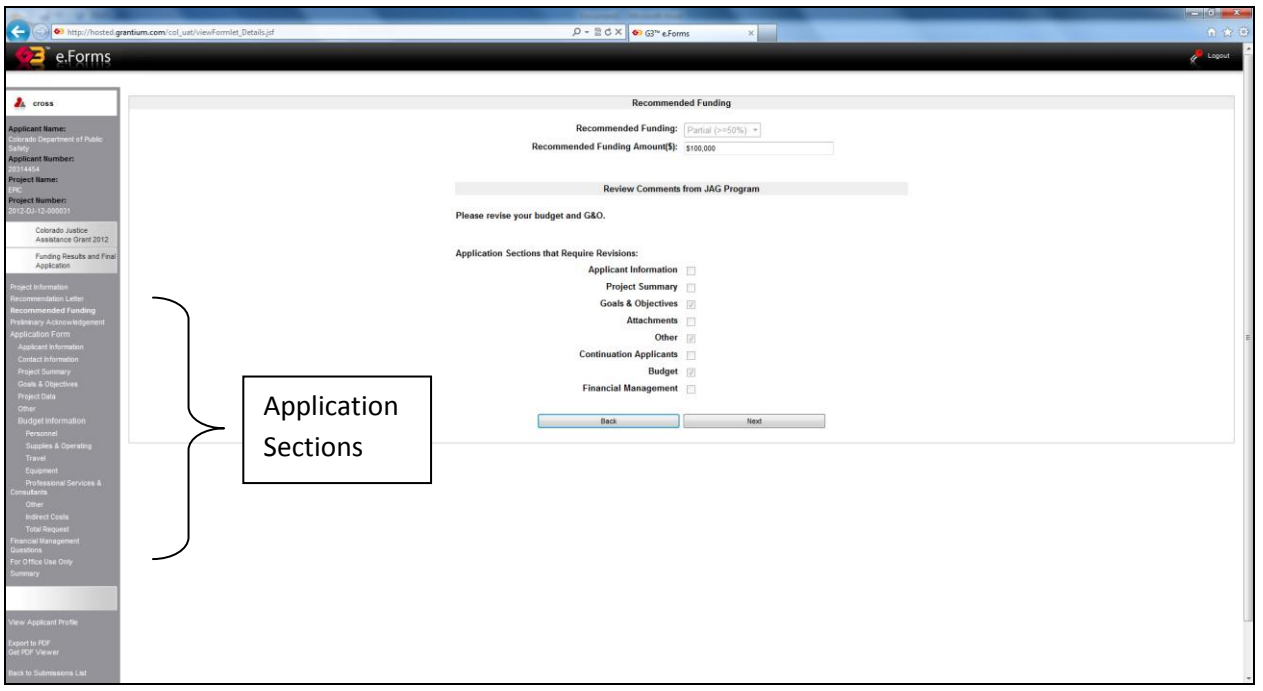

If you received full or partial funding, this screen will give you instructions to revise any of the sections under "**Review Comments from JAG Program**." Click on the left bar menu for each

section that you need to change. If you need to change the **PURPOSE AREA** under the Project Summary section, you can only change the purpose area, not any of the other areas under this section. After you have changed the selections, go to the "**Summary**" page on the left bar menu and "**Submit**."

Then go to "**Preliminary Acknowledgement**" on the left bar menu.

At this screen you will need to accept or deny the award. After you have chosen from the drop down window options, you will click "**Save and Next**."

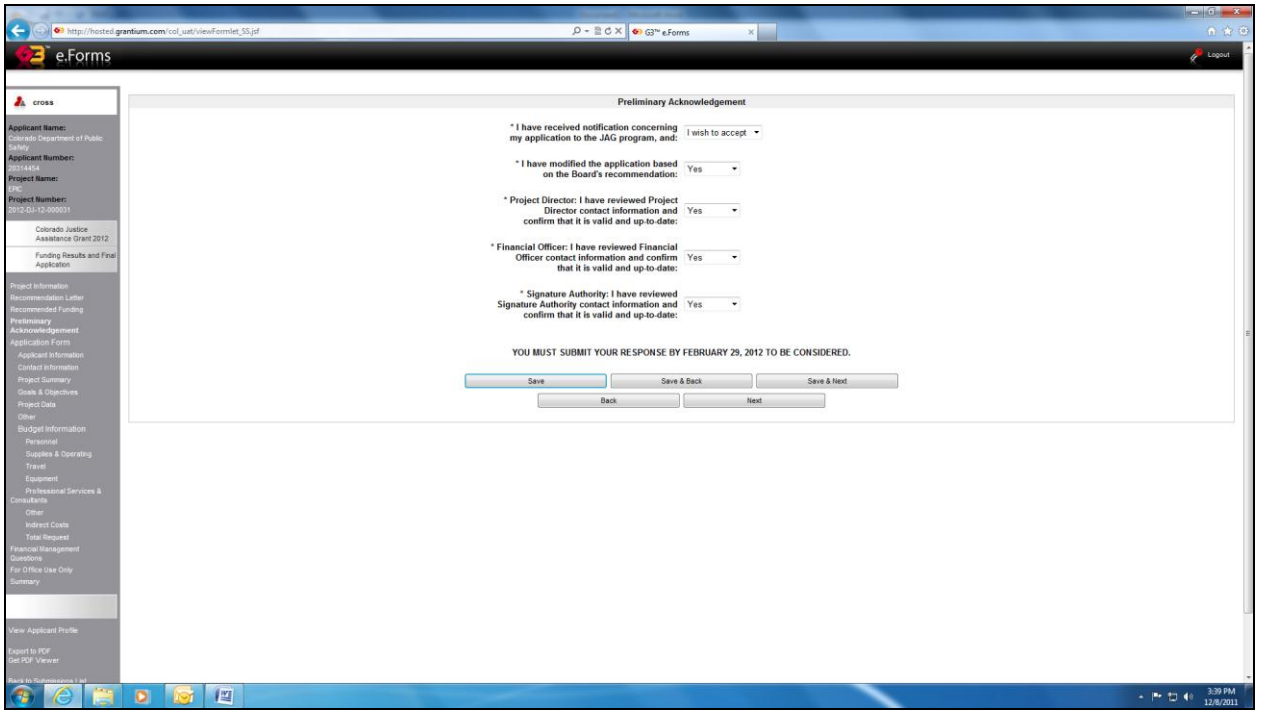

**Please note:** you need to acknowledge that you read the notification letter, revised any of the sections, and verified contact information. Once you have chosen from each drop down window option, you can hit "**Save and Next**."

Once you have completed your changes or if you do not have any, you will need to go to "**Certification"** on the left bar menu and answer 3 questions. Click save and next then go to "**Summary**" on the left bar menu and click "**Submit.**" This will submit your final application/acceptance into COGMS.

## **Denied Funding:**

If you were recommended for "0" or less than 50% funding in the "**Recommendation Letter**", you will see this "**Preliminary Acknowledgement**" screen after the "**Recommended Funding**" screen.

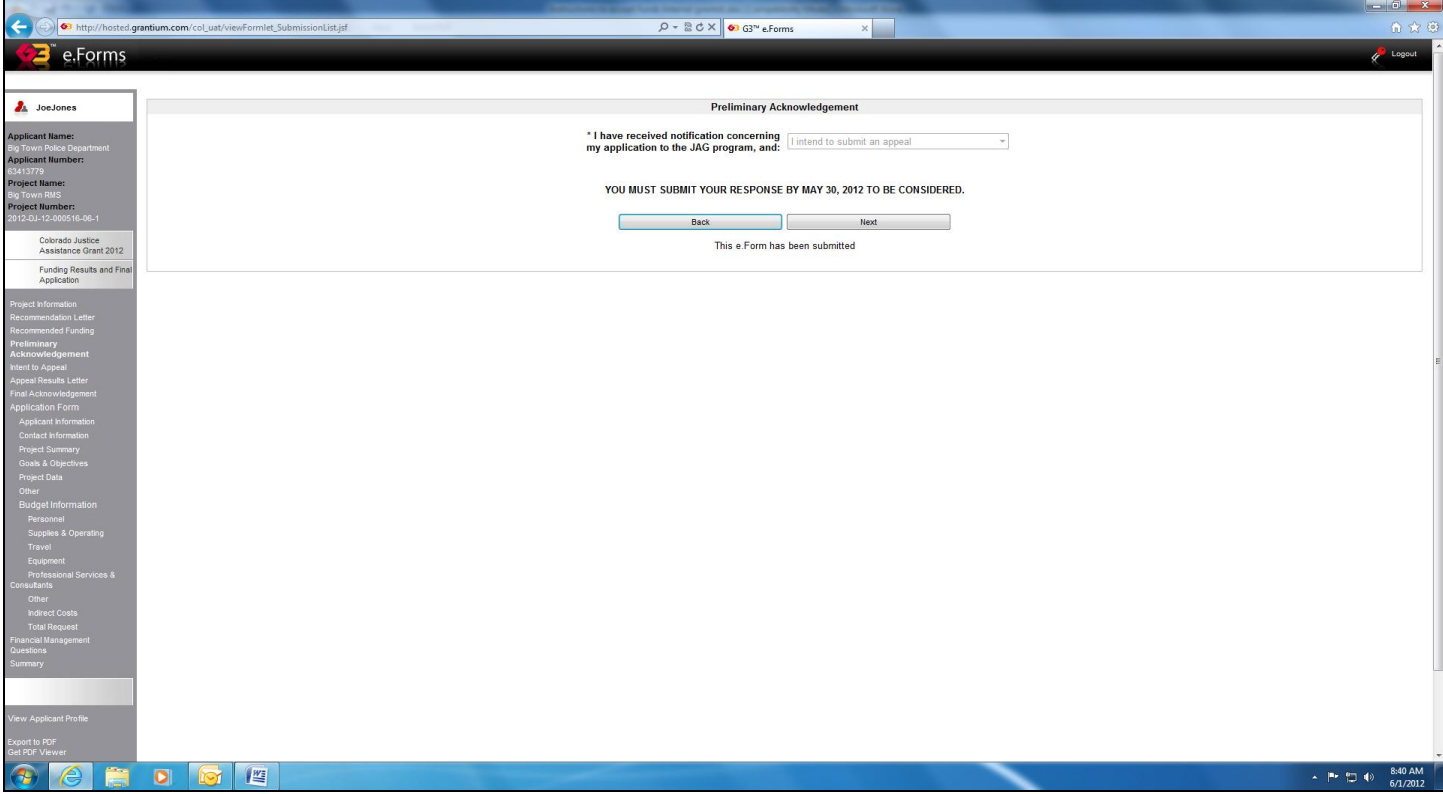

If you wish to appeal, choose "*I intend to submit an appeal*" from the drop down window option.

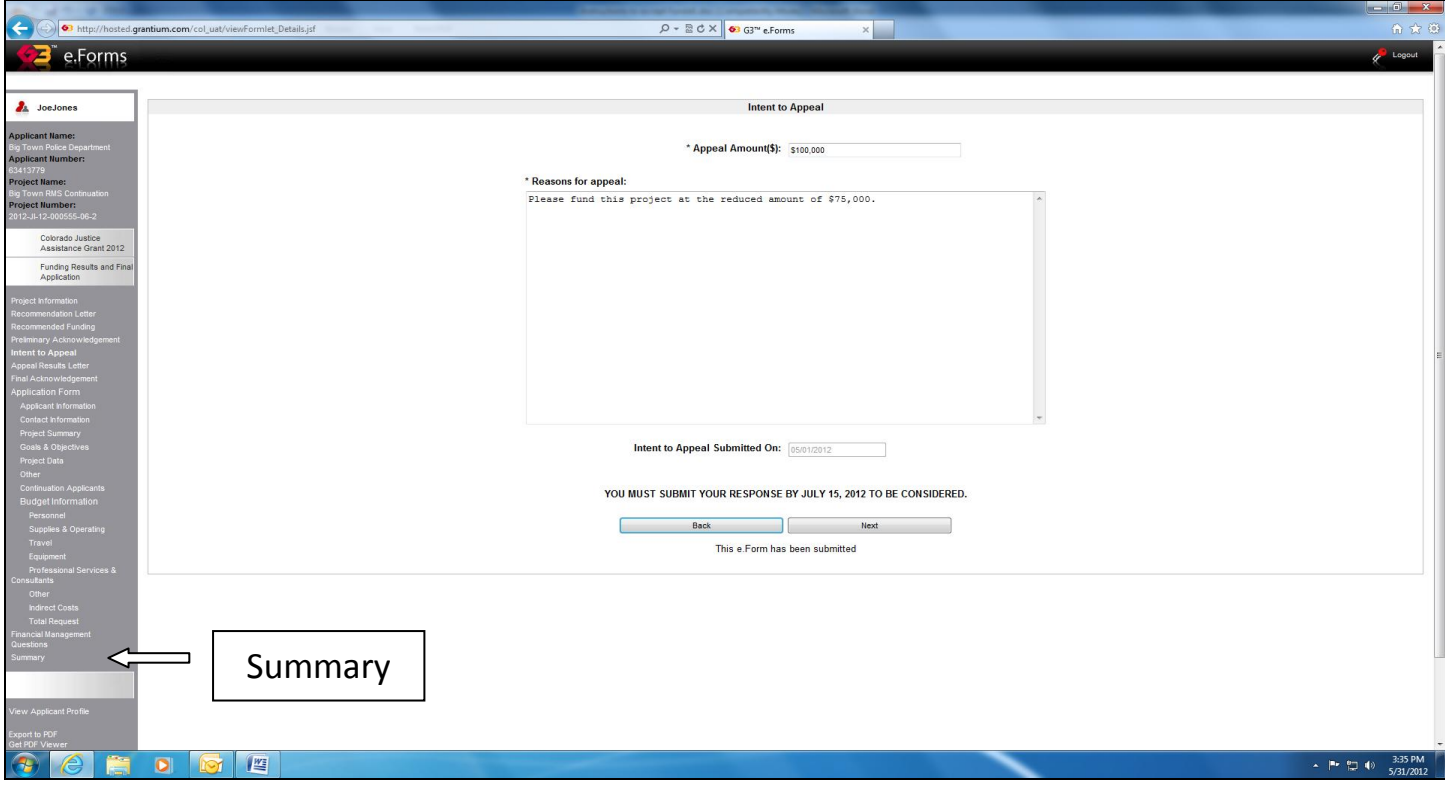

You need to fill in the "*Appeal Amount*" and complete the "*Reasons for Appeal*." No need to put a date, this is generated by the system.

Go to the "**Summary**" tab on the left bar menu. Once you are at the "**Summary**" screen click "**Submit**."